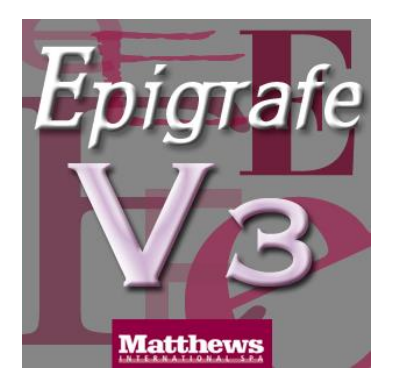

# **QUICK REFERENCE GUIDE "EPIGRAFE V3"**

# 1. PREVIEW.

The version of the program "EPIGRAFE V3" downloaded from the website [www.caggiati.it](http://www.caggiati.it/) is certified for **WINDOWS XP** versions**, 7** and **8**. It is necessary to have installed on your PC, also appropriate version of the program ADOBE **ACROBAT READER** for the execution the prints. In the properties of the printer you want to use to set the mode of the printing with the parameter "**scale 100%**"; not be used the normally set. If your PC use a firewall option, or in the browser are active toolbar, or the pop up are active, these functional options may cause undesired operation program "EPIGRAFE V3" or even the non-operation.

# 2. START APPLICATION

Once you download and extract the program from the website [www.caggiati.it](http://www.caggiati.it/) to make double click on the icon appeared on your desktop named "EPIGRAFE V3 START". This will open the browser window, click on the "Start EPIGRAFE V3" button (if you do not open up any page back to beginning).

# 3. HOW TO MAKE THE EPIGRAPHS.

Choose the desired series from the drop down. Then select the "Page size" on which you plan to print the epigraph (possible formats ranging from A4 to A0 in relation to the characteristics of the printer).

You can enter up to a maximum of 50 different rows of text to compose the inscription (named "Sequenze"). For each text written in the appropriate field, you can specify:

a) "**cm**" the font size;

- b) "**Allineamento**" the type of alignment;
- c) "**Interlinea cm**" the spacing between the row and the next;
- d) "**Lunghezza cm**" the total length of occupation of the entire row;
- e) "**Spaziatura**" change the standard spacing between a character and other;
- f) "**Caratteri**" insert in the text the special characters not available on the keyboard of your computer;
- g) "**Prosegui riga**" indicate if the text of row continued in the next "Sequenza" (in the case of broken words, for example, the first letter of word uppercase and the next letters lowercase); tag "**Con spazio**" if you need to insert a space between the first part and the second part of the text.

Figure .1 show the screen of the program with all the information described above.

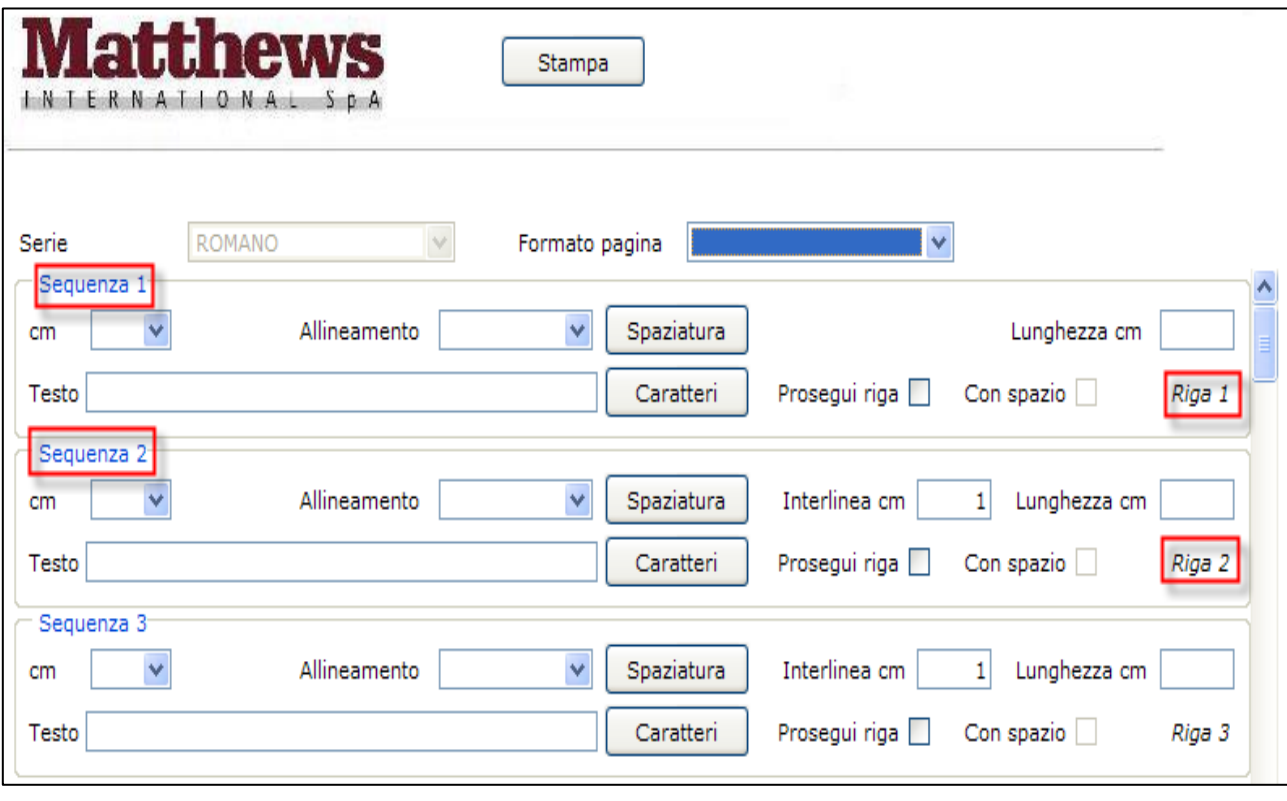

**Fig. 1**

If the text written in two "Sequenze" must be printed on the same row, tag "Prosegui riga" on the first "Sequenza". So the text written in the two "Sequenze", each with their own size, in print will be the same row.

Tag "Con spazio" (preset automatically if you have already tag "Prosegui riga") or clear if the space is not required between the two texts. If space is maintained, he will be proportional to the size of the font specified in the first "Sequenza". More chained "Sequenze", then request the print of the texts on the same row, the options "Allineamento", "Interlinea cm" and "Lunghezza cm" can be set only on the last "Sequenza". See examples Figures .2, .3 e .4

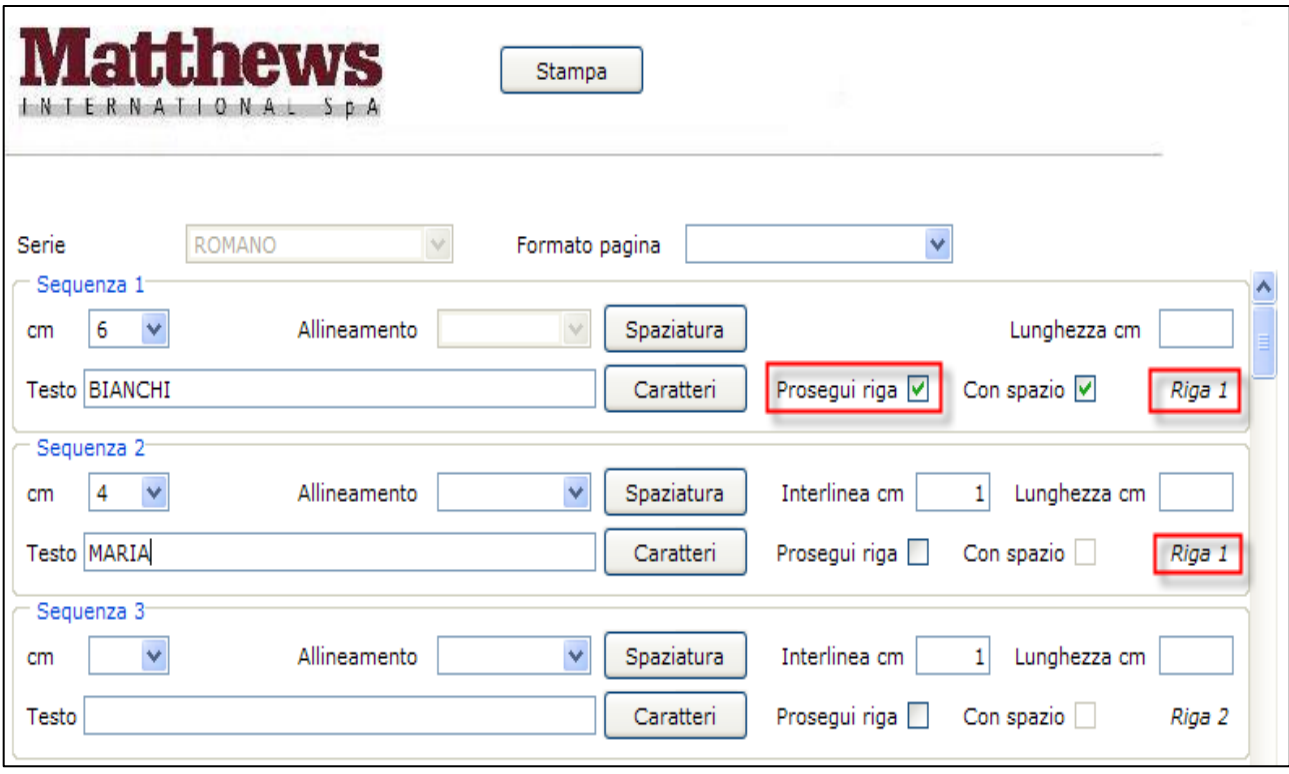

**Fig. 2**

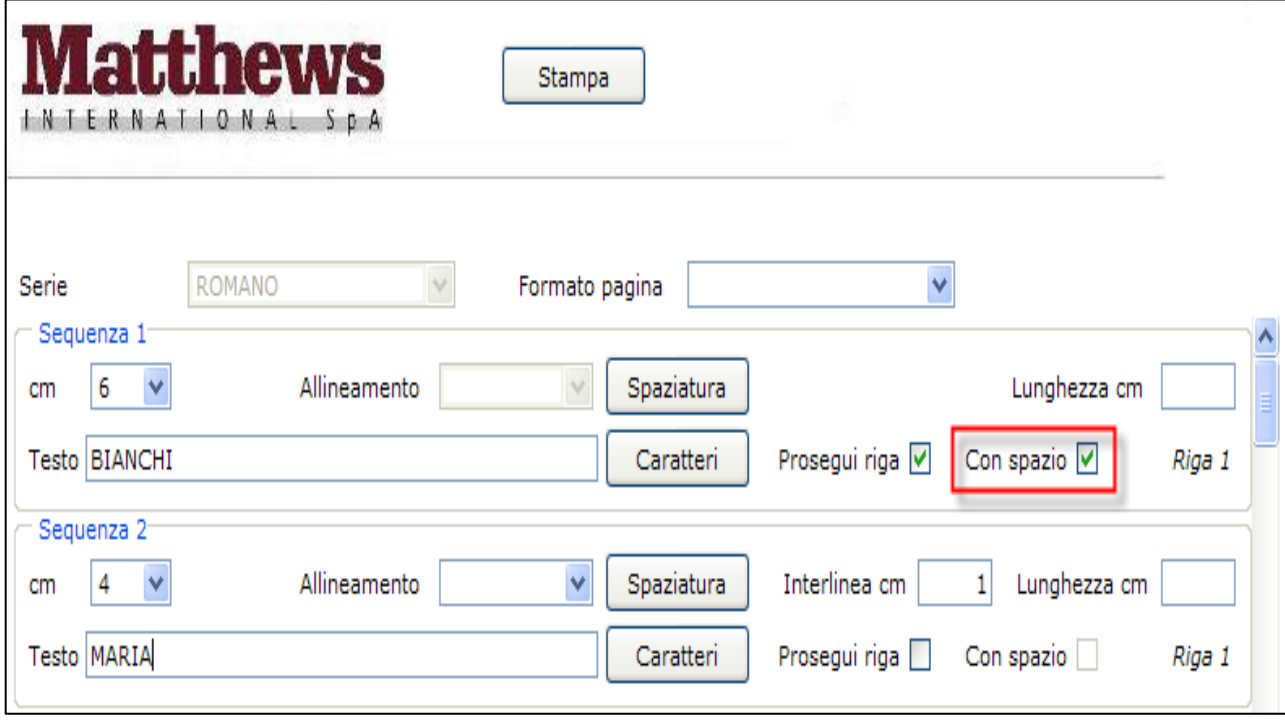

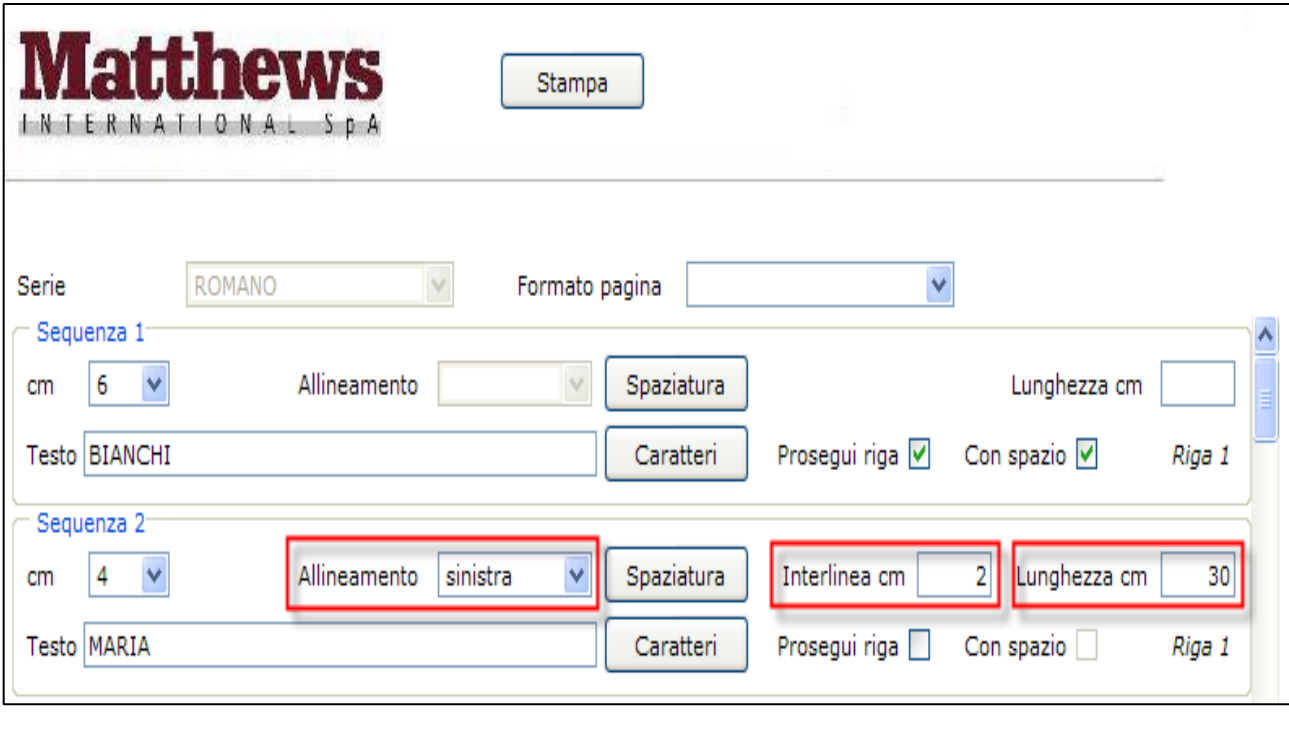

**Fig. 4**

# 4. HOW TO PRINT EPIGRAPH.

After you have finished writing the epigraph proceed with printing by clicking the "Stampa" button. It will automatically open the ACROBAT READER and displays the print preview. If there are no further changes, print. When it appears the dialog box of the printer you want to remember the setting of parameter scale of printing in the printer properties.

### 5. HOW TO SAVE EPIGRAPH.

Use the function already provided for by the program ACROBAT READER to save the texts made. Select from the main menù "File – Save as".

### 6. END THE PROGRAM.

When the work is finished close the program "EPIGRAFE V<sub>3</sub>" clicking on the icon on the desktop "EPIGRAFE V3 STOP".